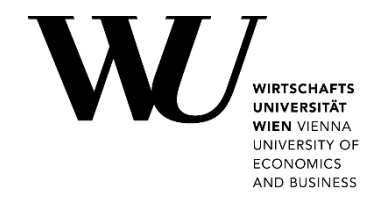

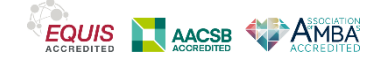

# **Checkliste für Online-Prüfungen mit Online-Aufsicht**

**Ausführliche Checkliste für Studienanfänger\*innen**

Liebe\*r Studierende\*r,

du stehst vor deinen ersten Prüfungen an der WU Wien und wir möchten dich mit dieser Checkliste über die erforderliche technische Ausstattung informieren und mit dem Ablauf einer Online Prüfung auf der Lernplattform MyLEARN vertraut machen.

Wir empfehlen dir, v.a. die technische Ausstattung frühestmöglich zu checken, die erforderlichen Tools herunterzuladen, zu installieren und kennenzulernen und unbedingt den einen oder anderen Testlauf einzuplanen!

Einen guten Start ins Studium wünscht dir

das Team vom WU Studentsupport

- Anmeldung für die Prüfung in [LPIS](https://www.wu.ac.at/studierende/tools-services/lpis/) (**L**ehrveranstaltungs- und **P**rüfungs**i**nformations**s**ystem)
- **[Microsoft Teams](#page-1-0) sofern als Kommunikationskanal während der Prüfung** angekündigt
- [Prüfung MIT Online-Aufsicht](#page-2-0) technische Voraussetzungen sowie Step-by-Step-Beschreibung
- **Login in [LEARN/MyLEARN](https://learn.wu.ac.at/)**
- **[MyLEARN-Guide](https://learn.wu.ac.at/open/guide/)**
- [Testlauf](https://www.wu.ac.at/studierende/distanzlehre-und-online-pruefungen/10/schriftliche-online-pruefungen#c552777) zur Online-Prüfung mit Online-Aufsicht
- [Webseite zur Prüfungswoche](https://www.wu.ac.at/27) inkl. Prüfungsplan und Infos
- [Weitere Tipps](https://www.wu.ac.at/fileadmin/wu/h/students/Student_Engagement_and_Counselling/Online.Exam/Checklisten/Weitere_Tipps_technische_Probleme.pdf) bei technischen Problemen im Zuge der Testläufe/Online-Prüfungen
- Anfragen für die Klärung individueller, technischer Probleme z.B. im Zuge der Testläufe an [online.exam@wu.ac.at](mailto:online.exam@wu.ac.at) (Bitte die [Schlüsselfragen](https://www.wu.ac.at/fileadmin/wu/h/students/Student_Engagement_and_Counselling/Online.Exam/Checklisten/Schl%C3%BCsselfragen_bei_individuellen_technischen_Problemen.pdf) beachten!)

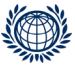

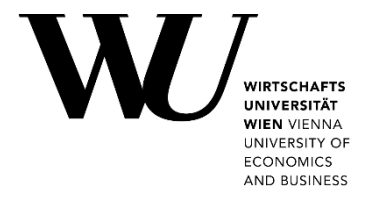

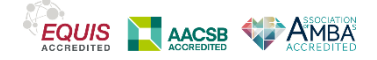

#### <span id="page-1-0"></span>**Wenn Microsoft Teams für eure Prüfung angekündigt wurde**

Aktiviert euren Office365 Account auf jeden Fall 24 Stunden vor eurer Prüfung, um Microsoft Teams zu nutzen. Dafür geht wie folgt vor:

- **1.** Besucht das [Controlpanel](https://controlpanel.wu.ac.at/de/login) der WU.
- **2.** Meldet euch mit eurem WU-Account an.
- **3.** Klickt auf "Mein E-Mail" und "Office365 Konfiguration".
- **4.** Lest die Nutzungshinweise zu Office365 und wählt die Checkbox neben "Ich habe die Nutzungshinweise zu Office365 gelesen und akzeptiere diese" aus und klickt auf "Absenden".
- **5.** Danach wählt "Gesamter Funktionsumfang (E-Mail, Skype4Business, Teams, Sharepoint, Yammer, Onedrive)" aus und klickt nochmals auf "Absenden".

Die Aktivierung kann bis zu 24 Stunden dauern. Ca. 24 Stunden nach der Aktivierung könnt ihr euch mit eurem WU-Account in Microsoft Teams anmelden.

- **6.** Dafür besucht die Seite [teams.microsoft.com.](https://login.microsoftonline.com/common/oauth2/authorize?response_type=id_token&client_id=5e3ce6c0-2b1f-4285-8d4b-75ee78787346&redirect_uri=https%3A%2F%2Fteams.microsoft.com%2Fgo&state=06c8ec6e-02dd-4af8-89c2-98aa6abf3ce3&&client-request-id=c9e63246-6b1c-4184-8e47-84aefcbff17d&x-client-SKU=Js&x-client-Ver=1.0.9&nonce=415a826c-b8f1-4b21-8c97-36586c053c1f&domain_hint=)
- **7.** Gebt eure **h**Matrikelnummer**@s.wu.ac.at** an. Ihr werdet auf die Login-Seite der WU weitergeleitet.
- **8.** Dort könnt ihr euch mit **h**Matrikelnummer oder **h**Matrikelnummer**@s.wu.ac.at** (nicht mit hMatrikelnummer@wu.ac.at) und eurem WU-Account-Passwort anmelden.

Ladet die Desktop App Microsoft Teams herunter und installiert diese auf eurem Rechner – die Online-Version von MS Teams kann zu Komplikationen mit der Online-Aufsicht führen!

Als Alternative könnt ihr sie zusätzlich auch auf euer Smartphone herunterladen und dort installieren.

Vergewissert euch, dass ihr mit eurem WU-Studierenden Account in MS Teams angemeldet seid (nicht mit einem selbst erstellten Microsoft Account oder Firmen-Account).

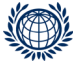

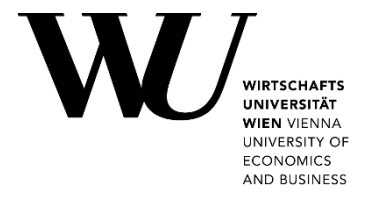

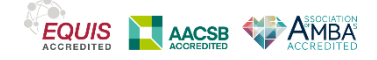

# <span id="page-2-0"></span>**Prüfung MIT Online-Aufsicht**

#### **Technische Ausstattung für eine Online-Prüfung mit Online-Aufsicht**

- Ausschließlich Computer oder Laptop (*KEIN* Tablet, Mix-Gerät oder Smartphone, sofern andere Betriebssysteme als Windows oder macOS im Einsatz sind)
- **Internetverbindung**
- **Eingebaute Kamera oder Webcam**
- Eingebautes oder externes Mikrofon (ein Headset darf nicht auf dem Kopf oder um den Hals getragen werden)
- Eingebaute oder externe Lautsprecher (ein Headset darf nicht auf dem Kopf oder um den Hals getragen werden) falls Audiodateien Teil der Prüfung sind
- **Verwendet ausschließlich die aktuellste Version von [Google Chrome](https://support.google.com/chrome/answer/95346?co=GENIE.Platform%3DDesktop&hl=de) und keinen** anderen Webbrowser (kein Safari, kein Firefox, kein Edge, usw.)
- [Microsoft Teams](https://www.wu.ac.at/studierende/distanzlehre-und-online-pruefungen/distanz-und-hybridlehre/tools#c551805) (eingeloggt mit eurem WU Studierenden-Account) sofern vorgesehen

Schaut euch das [Video](https://short.wu.ac.at/chrome_einstellungen_DE) an, in dem die Vorbereitungen und korrekten Einstellungen in Google Chrome beschrieben werden.

[Anleitung zum Browser-Multimedia-Test,](https://www.wu.ac.at/fileadmin/wu/h/students/Student_Engagement_and_Counselling/Online.Exam/Checklisten/Anleitung_Browser_Multimedia_Test.pdf) wo ihr euer Setup (Kamera, Mikrofon und Bildschirmaufzeichnung) im Vorfeld ausprobieren könnt.

# **2-3 TAGE VOR DER PRÜFUNG**

- **1.** Führt sämtliche Systemupdates durch (Betriebssystem, Virenschutz etc.)
- **2.** Überprüft, ob eure Kamera und euer Mikrofon funktionieren.
- **3.** Ladet Google Chrome herunter und installiert den Webbrowser auf eurem Rechner.
- **4.** Ladet die Desktop App Microsoft Teams herunter und installiert diese auf eurem Rechner (siehe oben!).
- **5.** Erlaubt an eurem Rechner Zugriff auf eure Kamera, euer Mikrofon und die Bildschirmaufnahme
	- **Im Virenschutzprogramm, falls vorhanden**
	- In den Systemeinstellungen unter Sicherheit | Datenschutz (MacBook) bzw. Datenschutz (Windows-Geräte)
		- Wählt "Kamera" aus und erlaubt Google Chrome den Zugriff auf eure Kamera.

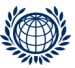

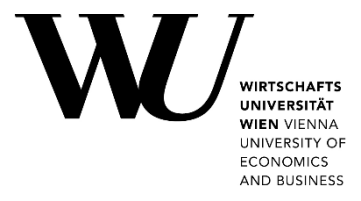

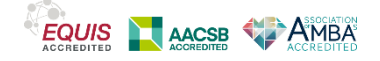

- " Wählt "Mikrofon" aus und erlaubt Google Chrome den Zugriff auf euer Mikrofon.
- Wählt "Bildschirmaufnahme" aus und erlaubt Google Chrome den Zugriff auf die Bildschirmaufnahme.
- In Google Chrome (vgl. [Videoanleitung\)](https://short.wu.ac.at/chrome_einstellungen_DE)
- **6.** Deaktiviert den Energiesparmodus für die Zeit der Prüfung und schließt euren Laptop am Strom an.
	- Für Windows-Geräte: Öffnet die Systemeinstellungen, klickt auf "Hardware und Sound" und anschließend auf "Energieoptionen". Wählt "Höchstleistung" oder "Ausbalanciert" (falls es Höchstleistung nicht gibt).
	- Für MacBooks: Öffnet die Systemeinstellungen und klickt auf "Energie sparen." Schiebt den Regler neben "Ruhezustand für Computer" auf "Nie."
- **7.** Besucht die Online-Prüfungsumgebung für eure jeweiligen Prüfungen, für die ihr euch angemeldet habt.
- **8.** Lest die Informationen in den Portlets auf der Start-Seite der Online-Prüfungsumgebung:

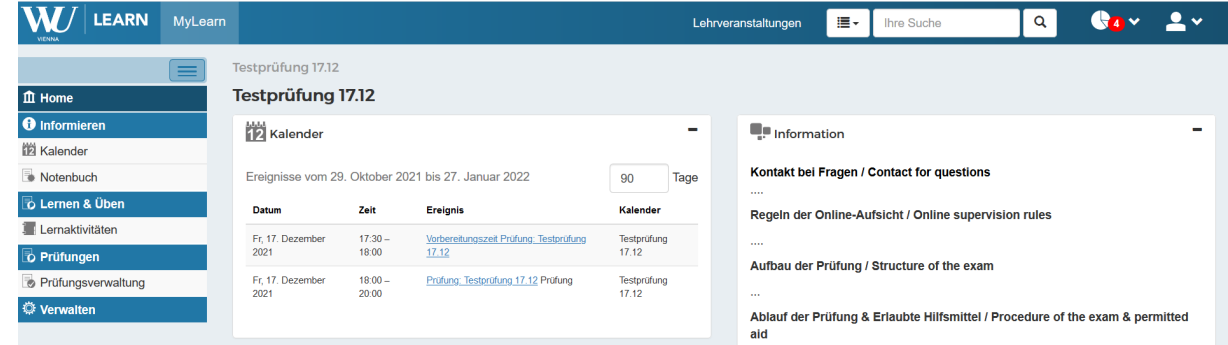

- Information (Informationen zur konkreten Prüfung von Lehrveranstaltungsleiter\*innen | Prüfungsverantwortlichen wie z.B. Ablauf, Hilfsmittel etc.)
- Prüfung mit Online-Aufsicht
- To-Dos vor einer Online-Prüfung (Information und Hinweise zu Datenschutz, Prüfungsordnung und Technik Checkliste)
- MS Teams zur Kommunikation (sofern für die Prüfung vorgesehen: klickt auf den Link um euch einzuschreiben)
- 9. Erledigt dann (sofern für eure Prüfung vorgesehen) die unter "ToDo" angeführte Aufgabe der [Identitätsfeststellung](https://www.wu.ac.at/studierende/distanzlehre-und-online-pruefungen/10/schriftliche-online-pruefungen#c553517) (jeweils pro Prüfung innerhalb jeder einzelnen Online-Prüfungsumgebung).

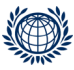

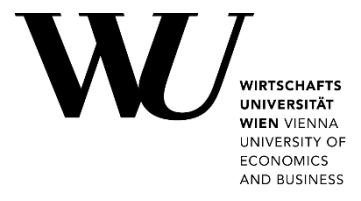

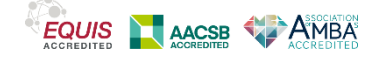

## **AM TAG DER PRÜFUNG**

Findet euch *spätestens 30 Minuten vor Prüfungsbeginn*, in der Prüfungsumgebung auf MyLEARN ein, um euch technisch einzurichten:

- **1.** Nur 1 Bildschirm ist erlaubt! Schließt keine weiteren Bildschirme oder Endgeräte an euren Laptop oder Computer an.
- **2.** Achtet darauf, dass die Kamera kurz vor der Prüfung (30 min. vor Prüfungsbeginn) *nicht* in anderen Programmen/Apps/etc. aktiviert werden darf, sie darf auch während der Prüfung *nicht* in MS Teams aktiviert sein. In diesen Fällen kann es in Google Chrome zu Problemen beim Zugriff auf die Kamera kommen.
- **3.** Öffnet die Desktop App Microsoft Teams, meldet euch mit eurem WU-Account an und steuert die Teamumgebung für eure Prüfung an (unter "Teams" zu finden, sofern ihr diese bereits einmal geöffnet hattet).
- **4.** Öffnet Google Chrome, ruft [MyLEARN](https://learn.wu.ac.at/) auf und loggt euch ein.
- **5.** Klickt auf die Online-Prüfungsumgebung jener Prüfung, die ihr jetzt schreibt.
- **6.** Folgt dem Pre-Check Online-Aufsicht (Pre-Check), der euch Schritt für Schritt durch die erforderlichen Einstellungen für die Prüfung führt:
	- Info zur Online-Aufsicht
	- Erlaubt Zugriff auf euer Mikrofon und prüft dessen Funktionsfähigkeit
	- Erlaubt Zugriff auf eure Kamera und prüft deren Funktionsfähigkeit
	- **Erlaubt das Teilen des gesamten Bildschirms**
	- Akzeptiert die Prüfungserklärung

=> Dann seid ihr schon direkt in der Prüfungsumgebung.

## *Bei Fehlern ist der Button "weiter" inaktiv und ihr bekommt mögliche Fehlerquellen vorgeschlagen sowie die Möglichkeit "nochmals prüfen".*

- 7. Klickt **NICHT** auf "Freigabe beenden" während der Prüfung und blendet den Balken unten auch nicht aus.
- **8.** Beginnt zum Startzeitpunkt mit der Prüfung, indem ihr EINMAL auf einen Link oder Button klickt und wartet, bis sich die Seite öffnet. Ein mehrfaches Klicken auf einen Link oder Button kann zu einer Fehlermeldung führen. In diesem Fall hilft ein Neuladen der Seite. Ihr müsst dann den Pre-Check nochmals durchlaufen, was jedoch für die Prüfung unproblematisch ist.

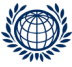

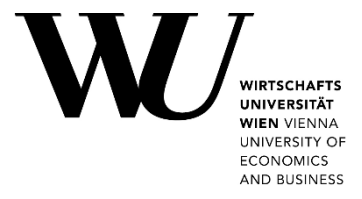

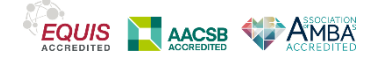

- **9.** Navigiert ausschließlich über die dafür vorgesehenen Buttons innerhalb der Prüfungsumgebung: "Speichern", "Weiter", "Absenden" etc.
- **10.**Schließt die Prüfung unbedingt vor Ablauf der Zeit ab, alle fristgerecht abgesendeten Antworten werden automatisch gespeichert.
- **11.**Schließt nach der Prüfung das Browserfenster, um die Prüfung und die dafür vorgesehene Online-Aufsicht zu beenden.

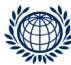

T +43-1-313 36-5503 Gebäude LC, Ebene +5 Welthandelsplatz 1, 1020 Wien, Austria www.wu.ac.at